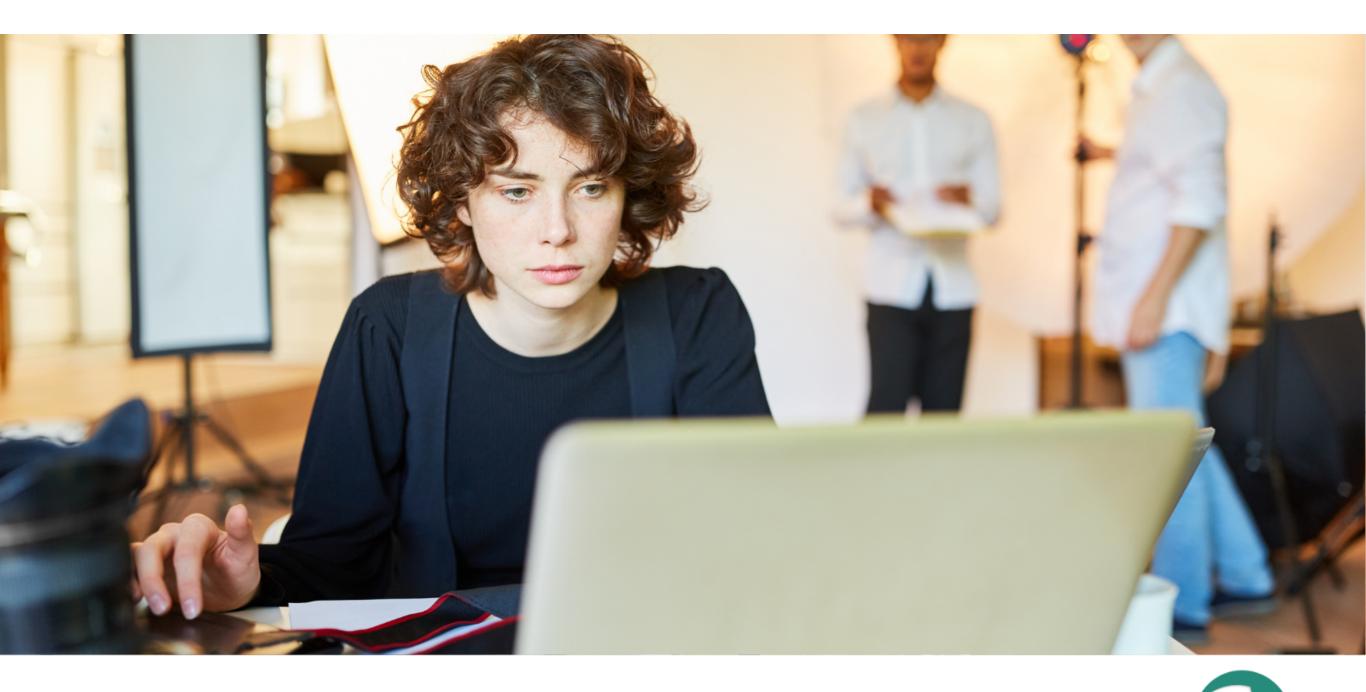

## CAPTURE ONE & RightsClick

## Overview/Step-by-Step

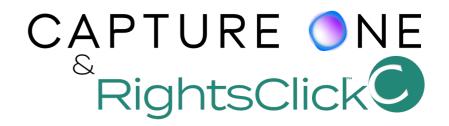

- 1. Download the RightsClick plugin.
- 2. Launch Capture One. In "settings." Click the "+" in the lower left and select the RightsClick plugin file to add it.
- 3. Enter your RightsClick log-in credentials.
- 4. In Capture One, select the photos you want to Publish to RightsClick.
- 5. We recommend short file names. Please do not use punctuation marks or other non-alphanumeric characters. Also, please do not use foreign language characters. Underscores are acceptable.
- 6. In Windows: right-click on any image in the group of selected images and choose "Publish to RightsClick."
- 7. In Mac: Click the "Image" tab, select "Publish," and then "Publish to RightsClick."
- 8. In RightsClick, select "Fetch from Plugins" in the main menu. If all your images do not immediately load, wait a moment and click "Refresh List."
- 9. Once all your images load, you can choose either "Add To Existing Project" or "Create New Project." In the new project, you will see the background data update status.
- 10.Use the check-boxes to select all or some of the images in the Project, and use the Update Selected tool to assign title data such as creation date to the selected group.
- 11. To submit your photos for copyright registration, click "Register" in the Main Menu. Then, select "Register Title," and choose the name of the Project containing the photos you want to submit. Use the check-boxes on the left to select all or some of the images in the Project.
- 12. Answer the questions on the next few screens.
- 13. When you are done, review the information. If it is all correct click "Accept and Sign" in the lower left and then "Pay and Submit" in the lower right.
- 14. RightsClick will submit your application to the U.S. Copyright Office and keep you updated on its status.
- 15.If you are unsure about the meaning of any terms, please see the Glossary under Help in the Main Menu. You can also review the steps in our video tutorial.

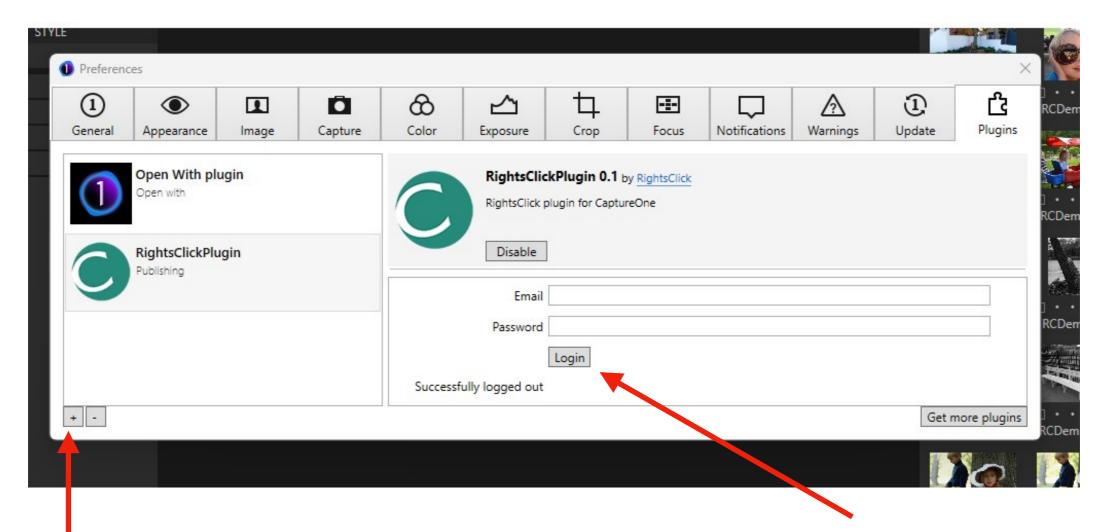

Add the RightsClick plugin to Capture One and log in to link your account.

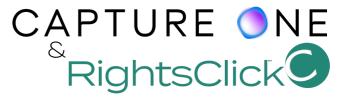

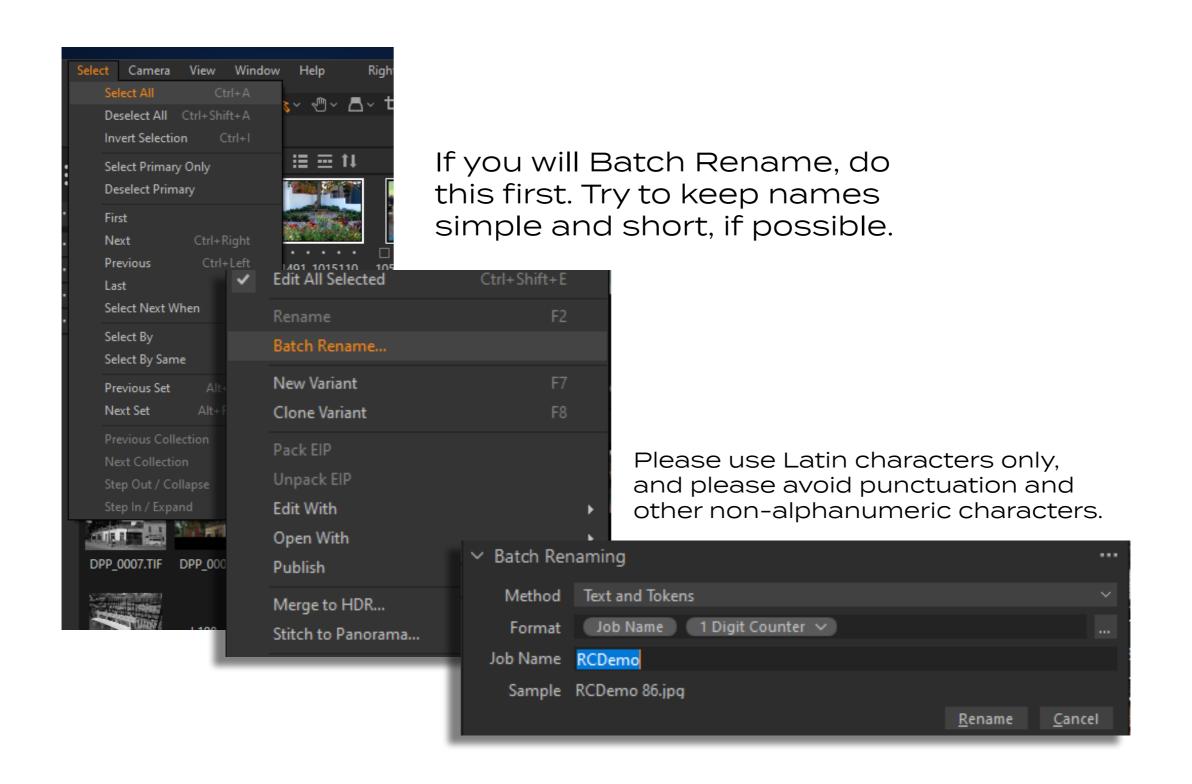

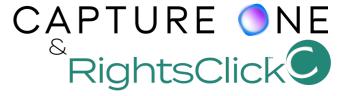

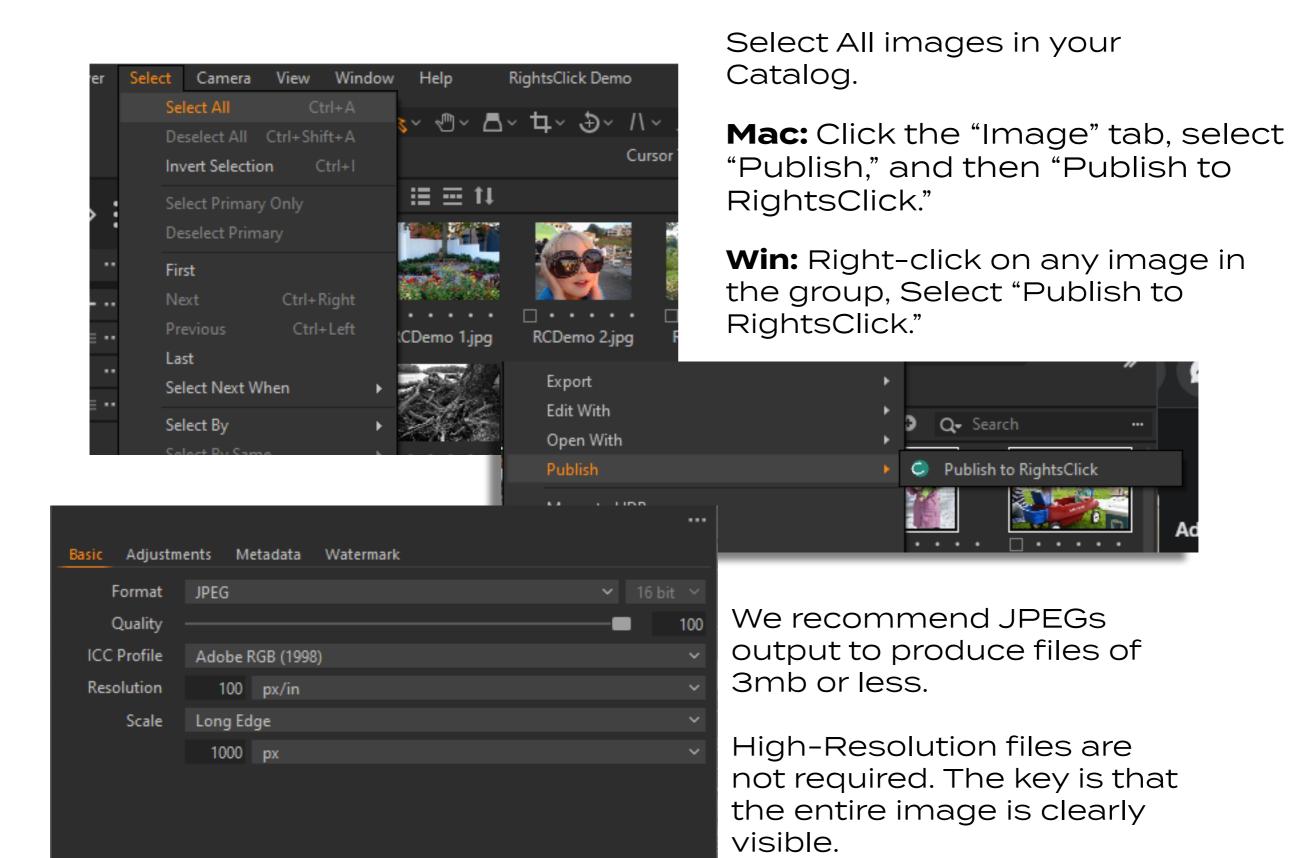

Cancel

Publish

CAPTURE ONE RightsClick

It should only take a few minutes to publish your images to RightsClick, depending on computer speed, network connection, and number of Titles in your project. Once the Publish process is complete, go to RightsClick.

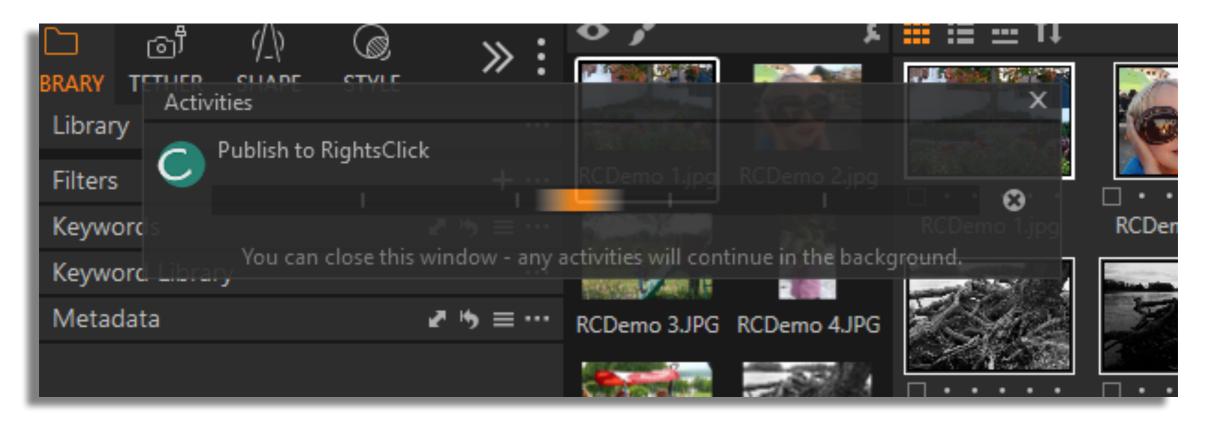

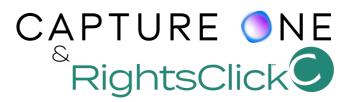

In RightsClick, select Fetch From Plugins in the Main Menu.

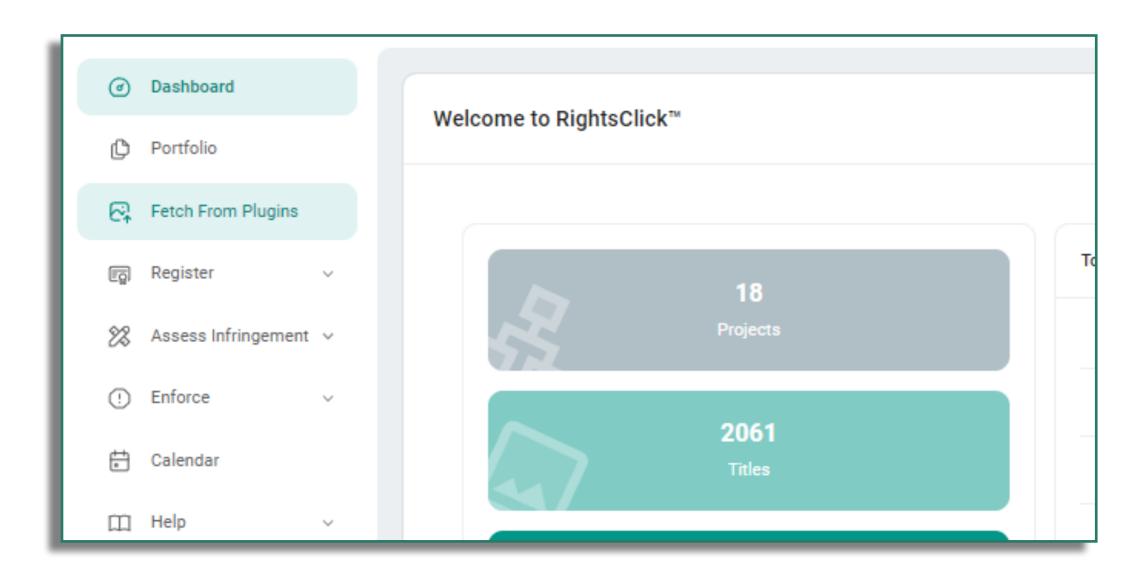

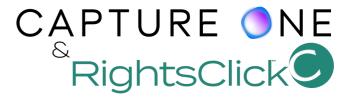

The correct number of photographs will appear on the Fetch page. From here, you can create a new project or add the photos to an existing project.

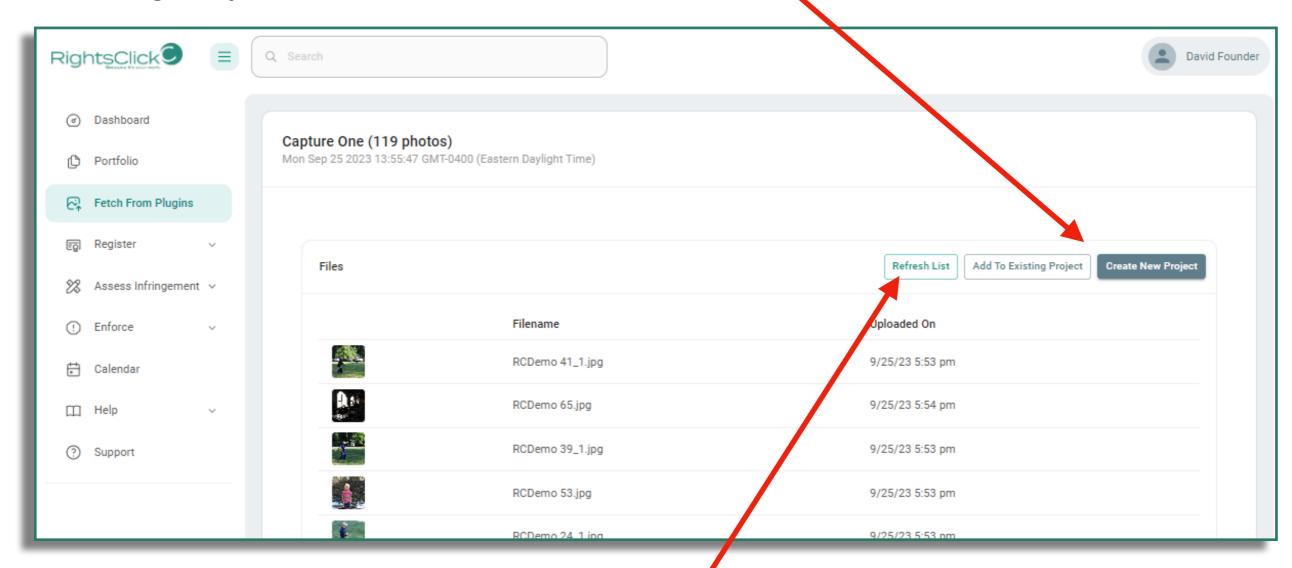

Large projects should appear quickly. If the correct number does not load immediately, click the Refresh List button.

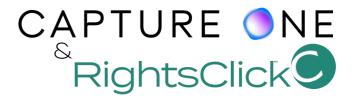

If you create a new Project, name it, select the work Type, and click Submit.

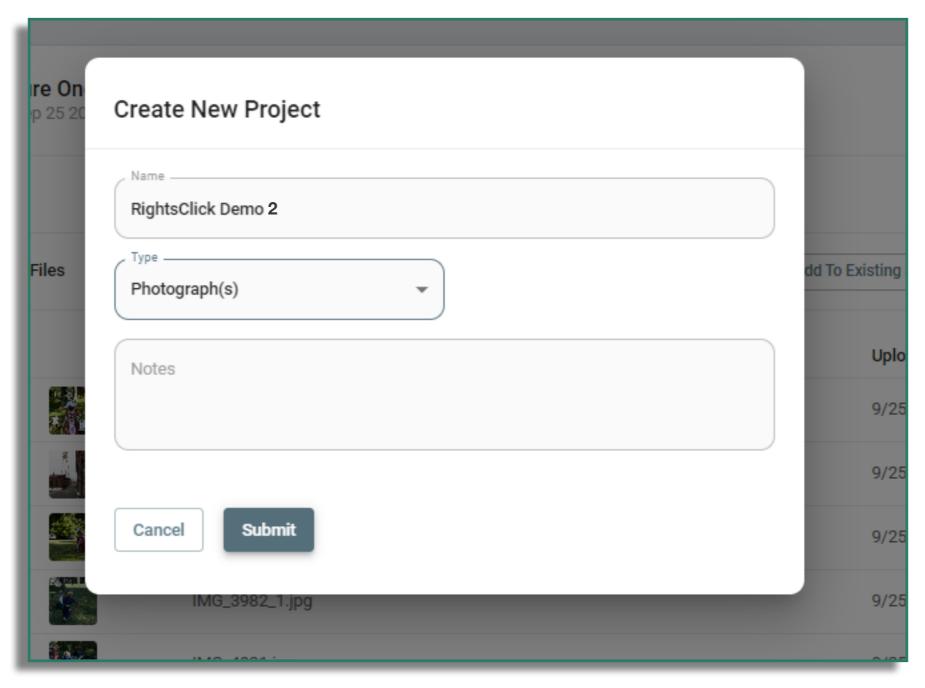

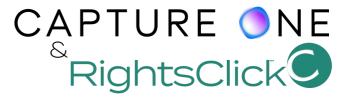

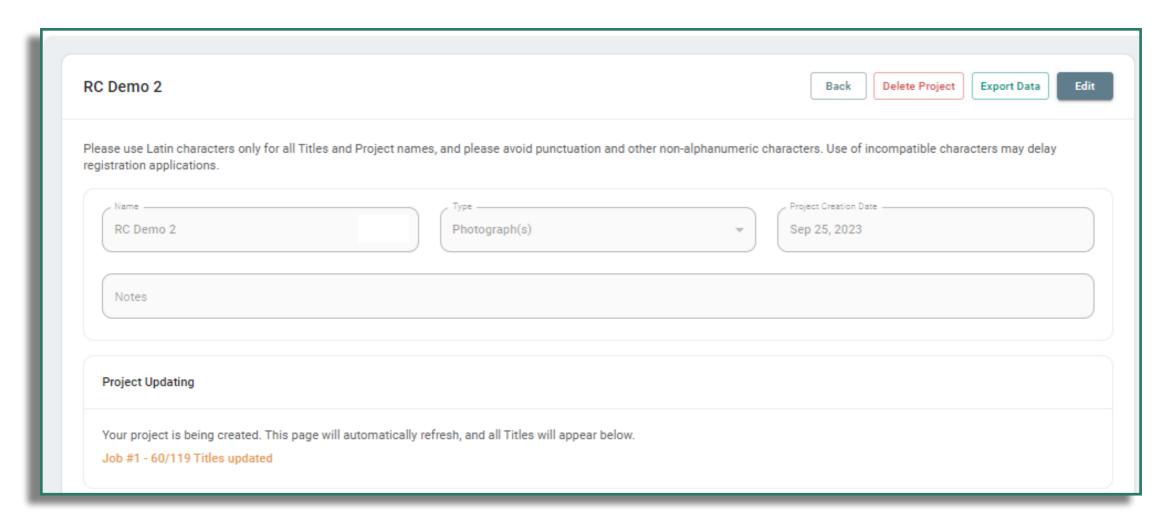

The new Project will appear and the images will load in the background until complete.

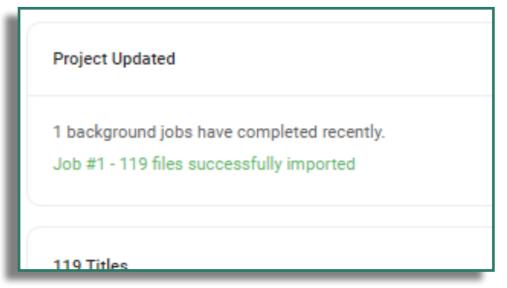

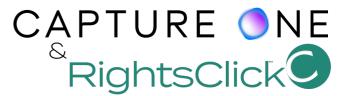

Now, it's time to add copyright-relevant information. In most cases, you will want to batch edit to prep for group registration. To do this, Select All the photos in the Project and click Update Selected.

| 119 Titles (/ 19 sel | ected)      |       |            |               | Filter     | by Registration Stat | us 🔻    | Update Selected |
|----------------------|-------------|-------|------------|---------------|------------|----------------------|---------|-----------------|
| $ \mathbf{Z} $       | Name        | ID    | Туре       | Creation Date | Registered | Published            | Actions | Status          |
| ✓ -                  | RCDemo 41_1 | 10415 | Photograph |               | No Status  | No                   | 0       | active          |
|                      | RCDemo 65   | 10416 | Photograph |               | No Status  | No                   | 0       | active          |
| ightharpoons         | RCDemo 39_1 | 10417 | Photograph |               | No Status  | No                   | 0       | active          |
| abla                 | RCDemo 53   | 10418 | Photograph |               | No Status  | No                   | 0       | active          |
| ✓ [                  | RCDemo 24_1 | 10419 | Photograph |               | No Status  | No                   | 0       | active          |
| ✓ •                  | RCDemo 79   | 10420 | Photograph |               | No Status  | No                   | 0       | active          |
| ✓ 3                  | RCDemo 39   | 10421 | Photograph |               | No Status  | No                   | 0       | active          |

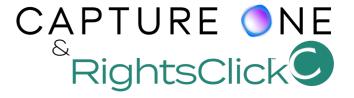

Answer the questions in the Update tool and select Change. (You do not need to select Type/Photograph(s) again.)

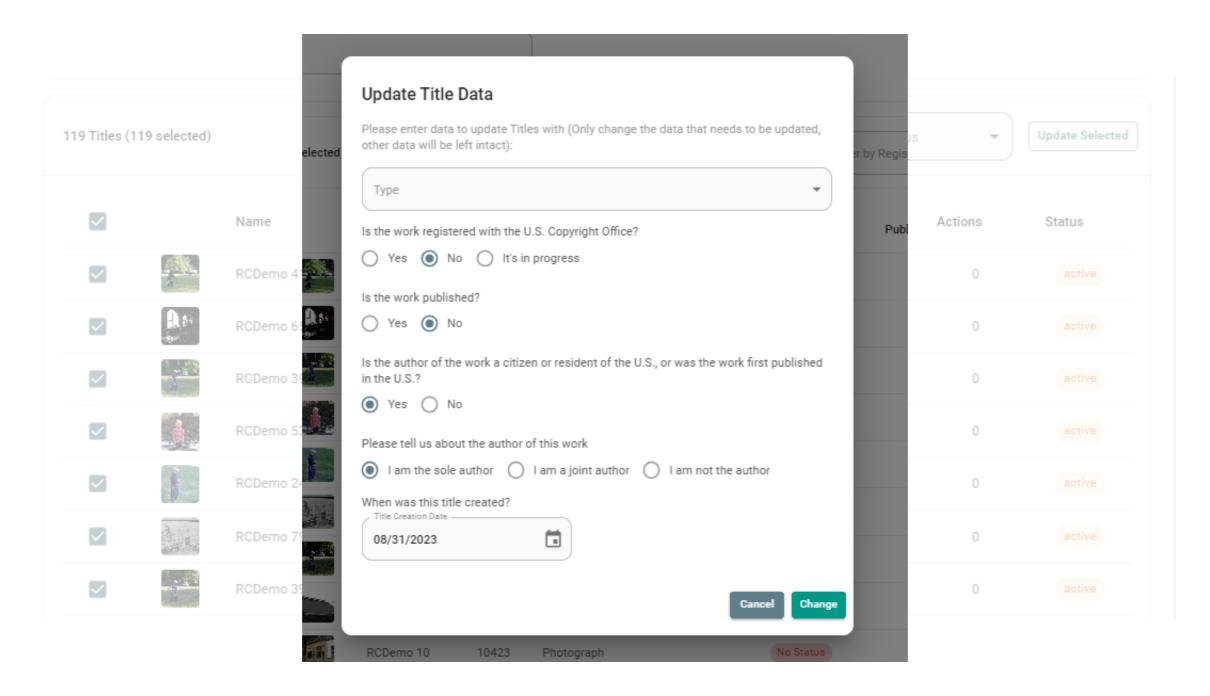

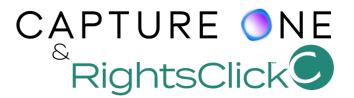

All the Titles in the Project will be updated. You can confirm the update is complete by using the sort columns functions and Refresh List button to see that all Titles have a Creation Date and show a status of Unregistered.

| 119 Titles |      |             |       |            |                 | R            | efresh List Add T | itle Manually | Upload Titles From File |
|------------|------|-------------|-------|------------|-----------------|--------------|-------------------|---------------|-------------------------|
|            |      | Name        | ID    | Туре       | Creation Date 个 | Registered   | Published         | Actions       | Status                  |
|            |      | RCDemo 41_1 | 10415 | Photograph | 08/31/23        | Unregistered | No                | 0             | active                  |
|            | A se | RCDemo 65   | 10416 | Photograph | 08/31/23        | Unregistered | No                | 0             | active                  |
|            |      | RCDemo 39_1 | 10417 | Photograph | 08/31/23        | Unregistered | No                | 0             | active                  |

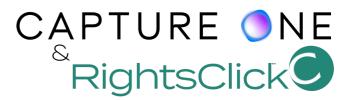

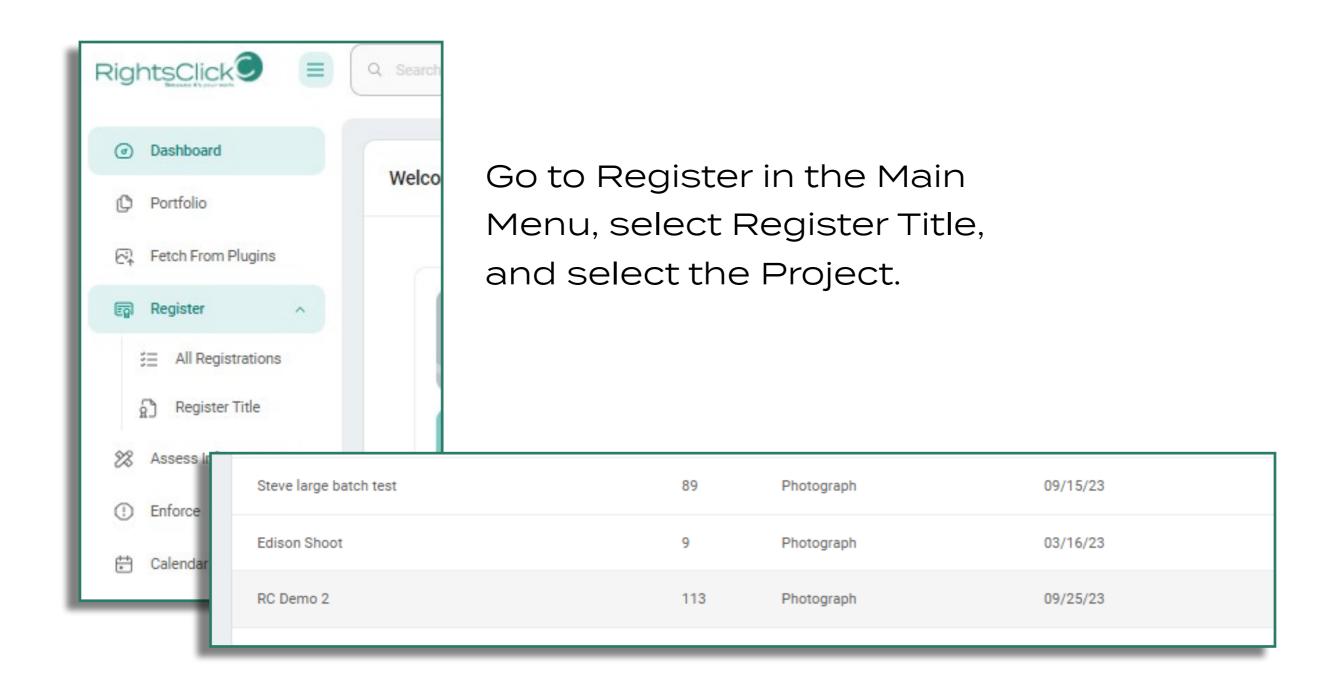

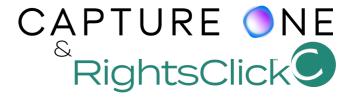

The Project will open in the Registration section. Select All and click Register Titles.

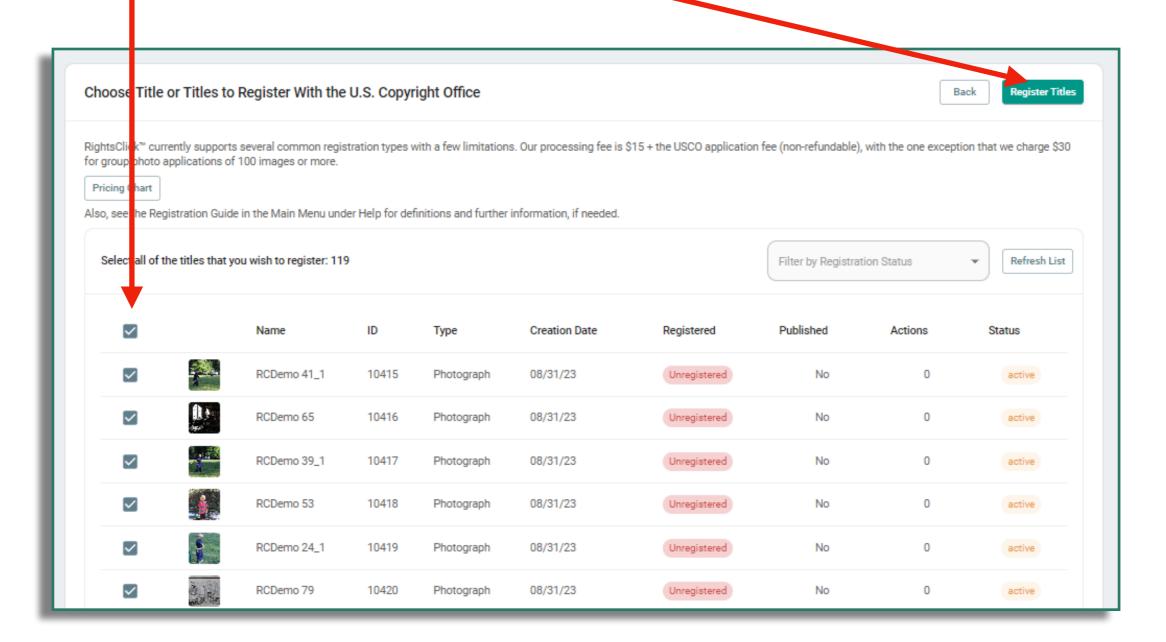

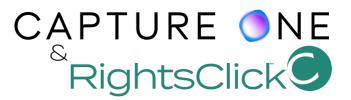

## Answer the questions on the Registration screens.

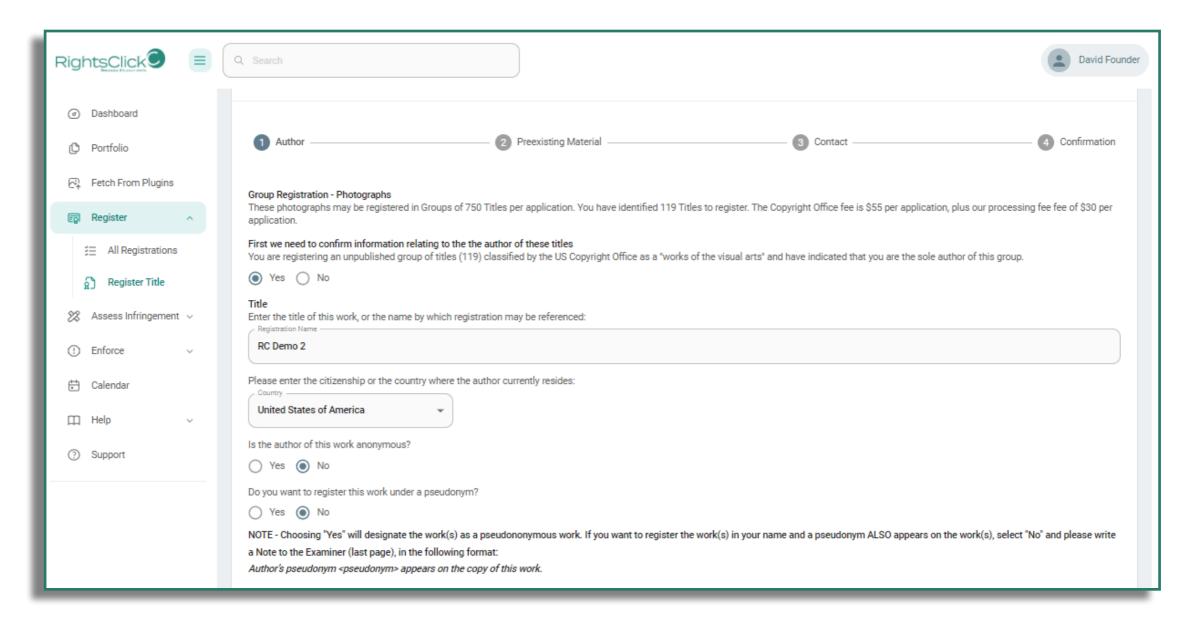

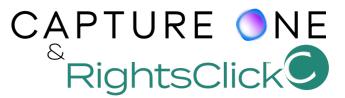

Limit of Claim does not apply to Group Photo registrations.

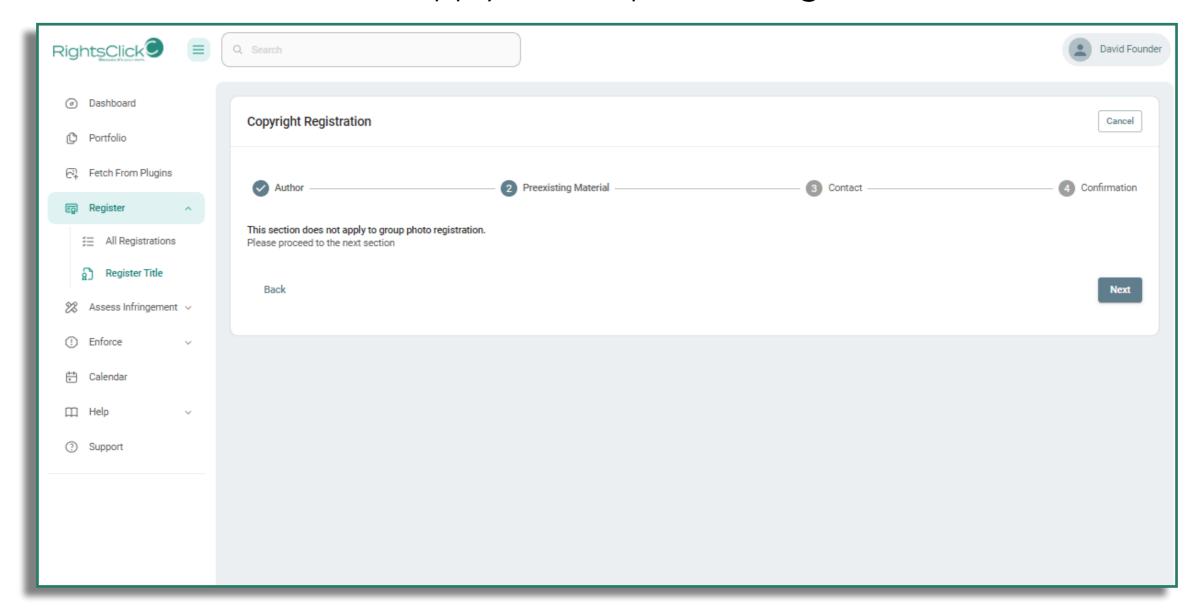

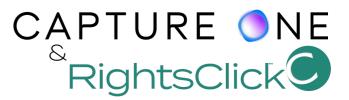

Indicate whether you are the person to contact to obtain rights to use your material and/or if the Registration Certificate should be mailed to you. You can assign other parties like agents or attorneys, if you prefer.

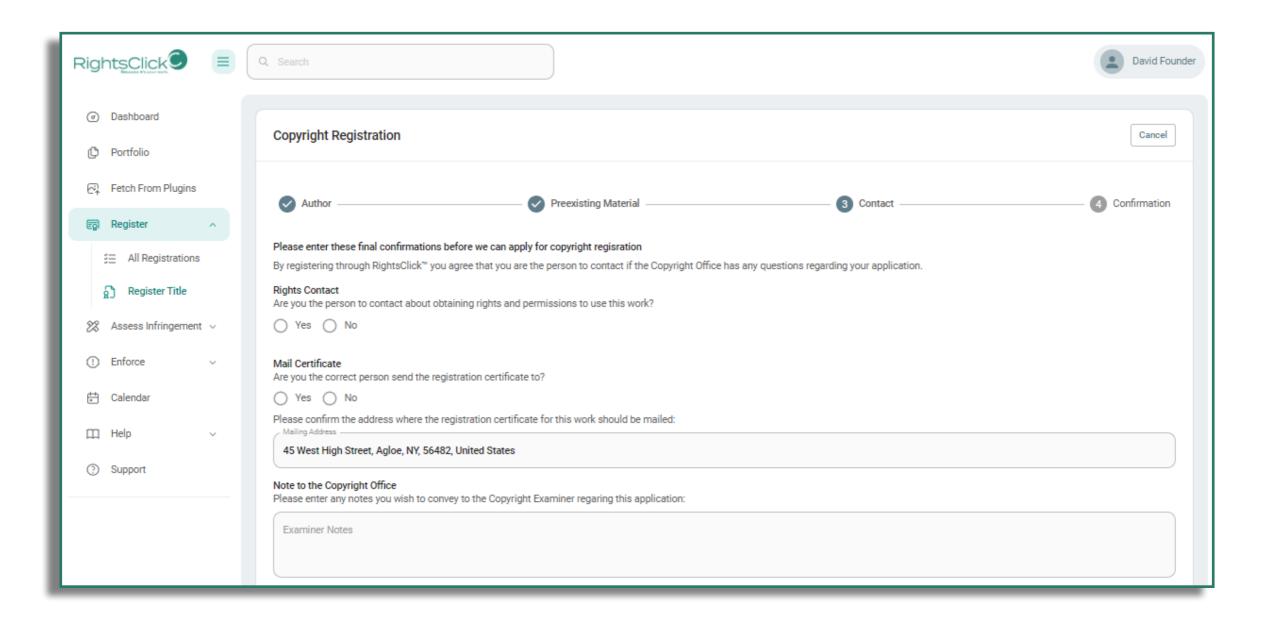

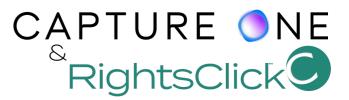

Confirm the information in the summary, agree to allow RightsClick to process the application, and click Pay & Submit.

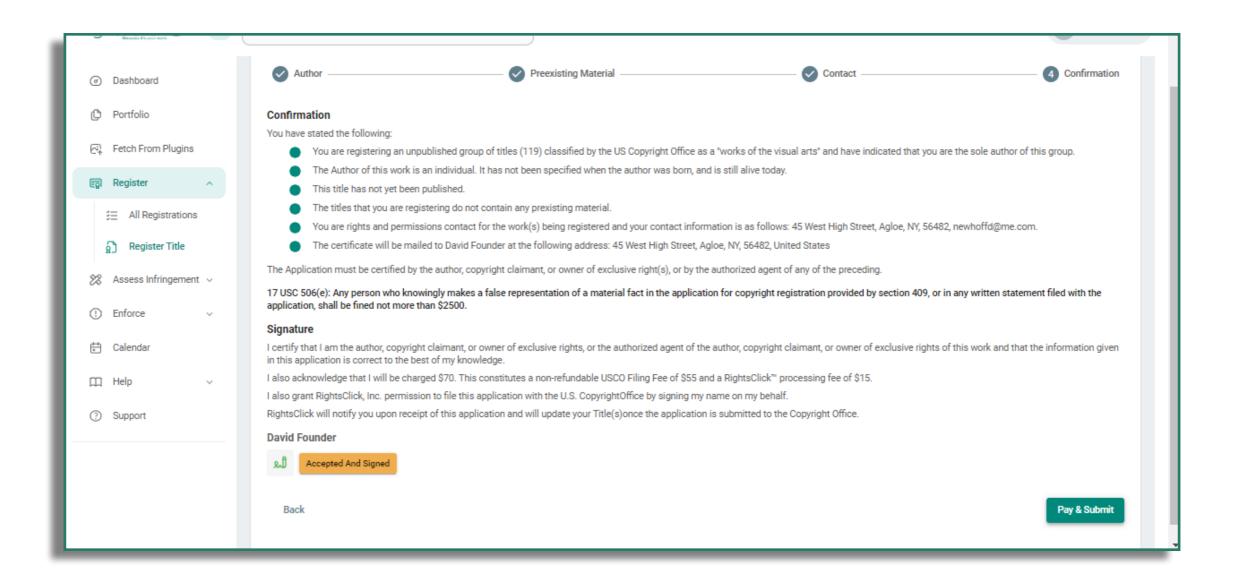

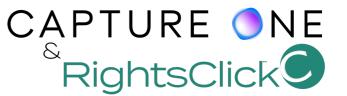

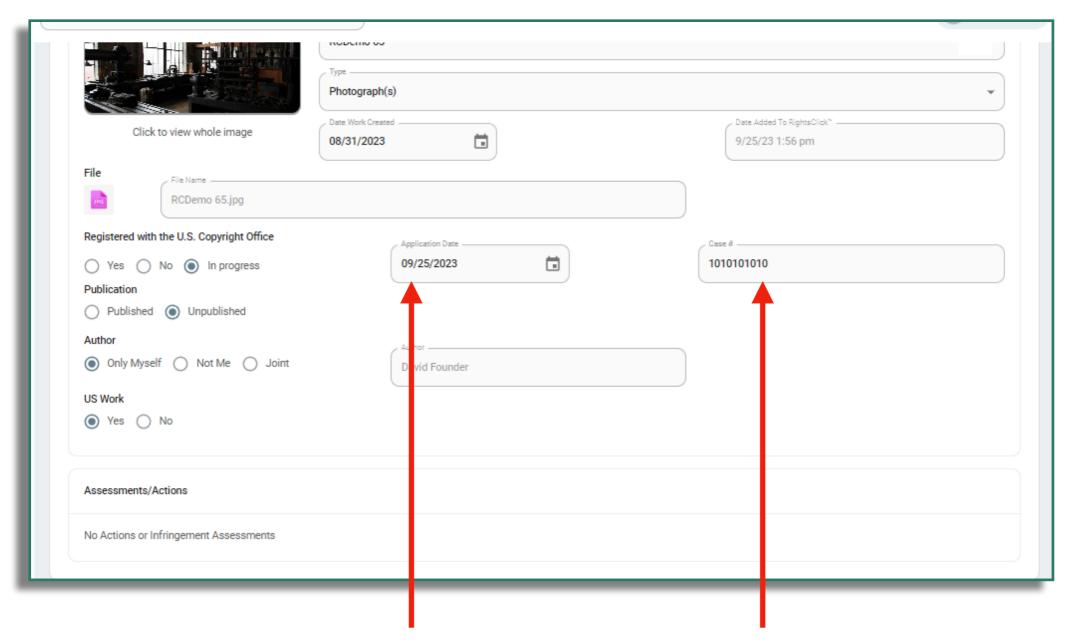

You will receive updates as your application is processed. Once submitted the the Copyright Office, the Titles will be automatically updated with the application date and the Case Number(s).

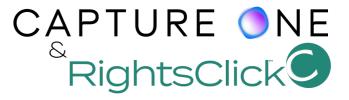

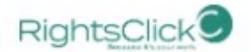

- Dashboard
- ( Portfolio
- Fetch From Plugins
- Register
- 28 Assess Infringement v
- (!) Enforce
- Calendar Calendar
- ☐ Help
- Support

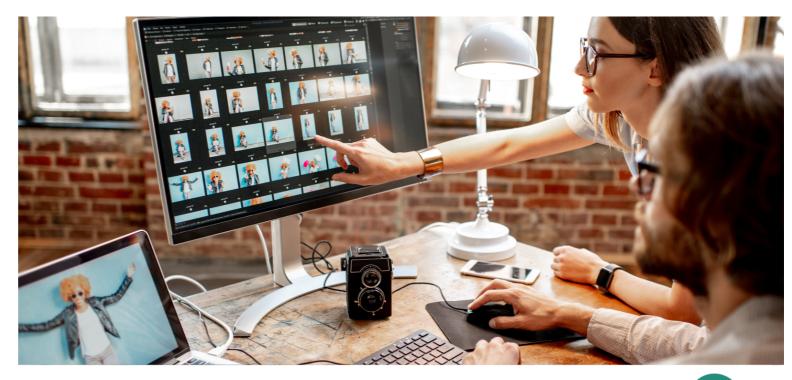

## CAPTURE ONE & RightsClick

RightsClick has tools other than copyright registration. Please explore the app, watch the <u>demo videos</u> on our website, and/or write to <u>Support</u> with questions.

Please contact RightsClick for plugin support.